# **Digital Hospital**

# **Allied Health PowerChart Overview**

**Quick reference guide**

1. Log into *[PowerChart](http://qheps.health.qld.gov.au/metrosouth/digitalhospital/docs/qrg-digital-hospital-accessing.pdf)* – refer to [Accessing Digital](http://assets.contentful.com/drczqne3ak8t/1WlZNKdTlW4A6WG4C02I08/10b7b4b707247730b993645abfbb7924/qrg-digital-hospital-accessing.pdf)  [Hospital QRG.](http://assets.contentful.com/drczqne3ak8t/1WlZNKdTlW4A6WG4C02I08/10b7b4b707247730b993645abfbb7924/qrg-digital-hospital-accessing.pdf)

Your *Multi-Patient Task list* will open by default. Note this is only for patient use.

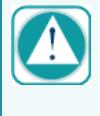

You will need to set up your Multi-Patient task list the first time you log in. Refer to [Multi-Patient Task List QRG](http://assets.contentful.com/3d7n2zsyfd75/LlIidBdTIQm4KmcWm0oyU/9d7bd2161287a64be511356c23a12d2f/AH_Multi_patient_task_list_QRGv1.3.pdf) for assistance with this.

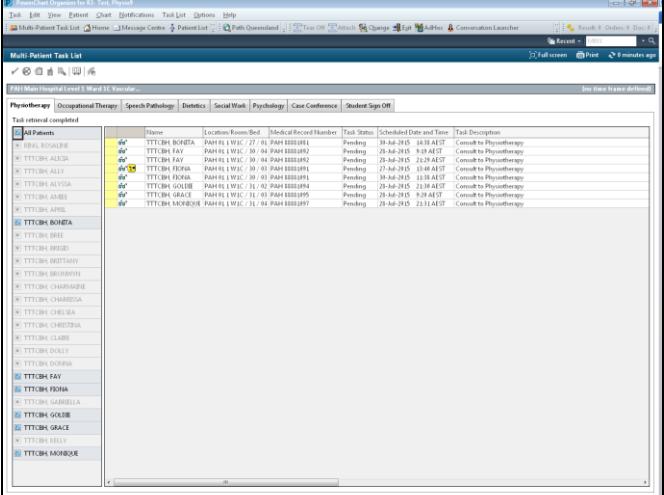

### **View patient details**

- 1. In the *Multi-Patient Task List*, select the correct patient that you want to review
- *2.* Right click on the patient >Open *Patient Chart* >*Patient Summary*
- 3. Review patient chart in *Patient Summary* (opens in Situation Background tab); review each tab for relevant information

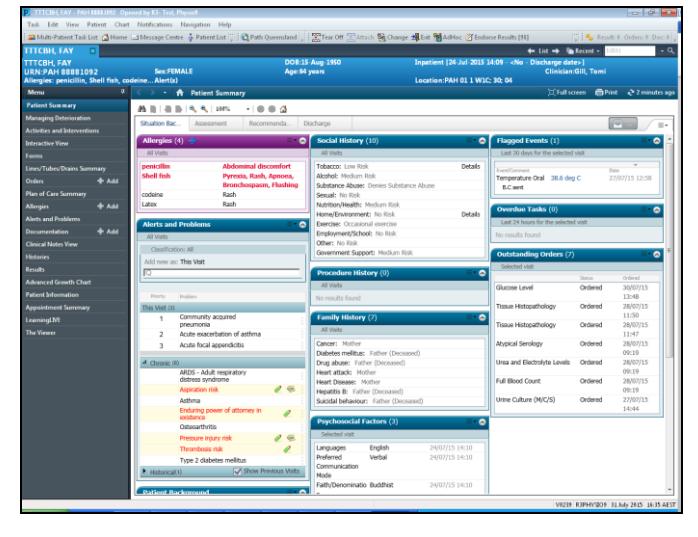

- Click on *[Allergies](http://qheps.health.qld.gov.au/metrosouth/digitalhospital/docs/qrg-allergies-complete-guide.pdf)* and review the Allergies
- Click on *[Alerts and Problems](http://qheps.health.qld.gov.au/metrosouth/digitalhospital/docs/qrg-alerts-problems-adding-alert.pdf)* and review any *[alerts](http://qheps.health.qld.gov.au/metrosouth/digitalhospital/docs/qrg-alerts-problems-view-modify.pdf)* or [problems](http://qheps.health.qld.gov.au/metrosouth/digitalhospital/docs/qrg-alerts-problems-adding-problem.pdf) and the current diagnosis
- Click on Results and review tabs as required (Lab, Medical imaging, Obs, Assessment, ECG)
- Click on *[Orders](http://qheps.health.qld.gov.au/metrosouth/digitalhospital/docs/qrg-orders-add-modify-cancel.pdf)* and review any Orders including Suggested Plans of Care
- Click on *[Plan of Care Summary](http://qheps.health.qld.gov.au/metrosouth/digitalhospital/docs/qrg-orders-plans-of-care.pdf)* and review the progress of any initiated Plan of Care
- Click on *[Contiguous Notes](http://qheps.health.qld.gov.au/metrosouth/digitalhospital/docs/qrg-powerchart-contiguous-note.pdf)* and review any progress notes / *[PowerForms](http://qheps.health.qld.gov.au/metrosouth/digitalhospital/docs/qrg-powerformssl.pdf)*
- Click on *Clinical Notes View* or *Documentation* to review documentation
- Click on *[The Viewer](http://qheps.health.qld.gov.au/metrosouth/digitalhospital/docs/qrg-accessing-viewer.pdf)* to access other electronic patient information

### **PowerForms**

The Forms functionality provides the clinician the opportunity to record information associated with an intervention with your patient in a form view.

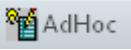

**Allied**

- 1. With the patient's chart open, click on the tool bar
- 2. Select the tick box for the required form, and then click *Chart*

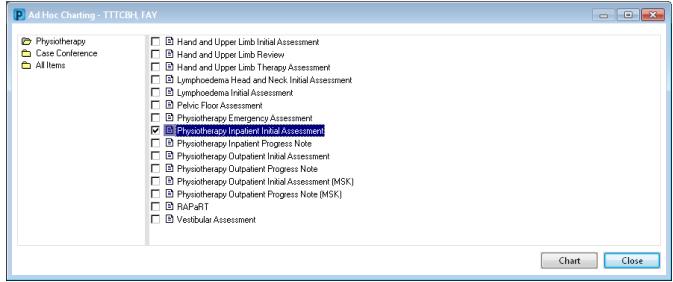

3. Use the menu down the left of the form to navigate to different sections of the form.

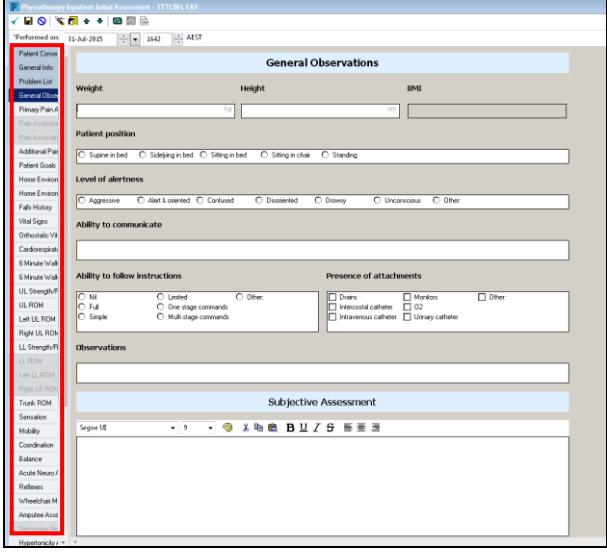

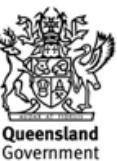

**Allied**

# **Digital Hospital**

#### For further detail about PowerForms, refer to to the [PowerForms QRG](http://assets.contentful.com/3d7n2zsyfd75/5OQ3EoafjUcUSAAy0m8oiQ/9545b082d66c41b95c49e93f89bf46a5/PowerForms_QRGv0.1.pdf) or [PowerForms Advanced](http://assets.contentful.com/3d7n2zsyfd75/2RdBifchXGcAWW4QS66agw/261eba46e482ff8e31bfb56d5df10f94/PowerForms_AdvancedQRGv0_3.pdf)  [Features QRG.](http://assets.contentful.com/3d7n2zsyfd75/2RdBifchXGcAWW4QS66agw/261eba46e482ff8e31bfb56d5df10f94/PowerForms_AdvancedQRGv0_3.pdf)

#### **Button Icons**

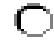

г

only one option can be selected

multiple options can be selected

 $\bigcap$  Other:

A free-text box will open to enter further details

4. Complete the form, then *Sign* when complete.

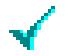

**View a Form** Click *Forms* in the Menu bar Right-click a form > *View*

**Modify a Form** Right-click a form > *Modify*

#### **Delete a Form**

Right-click a form > *Unchart*

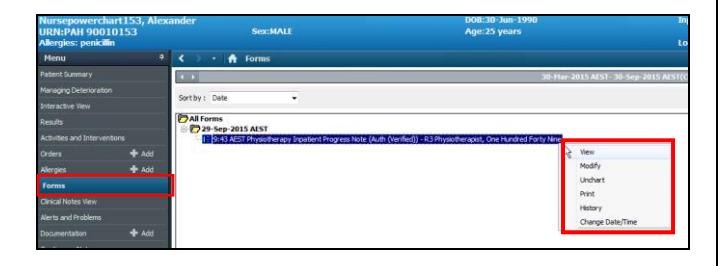

#### **Completing a task**

- 1. Click <sup>32 Multi-Patient Task List</sup> from toolbar
- 2. Locate the task on the Multi-Patient Task List.
- 3. Click the **yellow box**. This updates the task to a status of Completed and it will then be taken off the Multi-Patient Task List

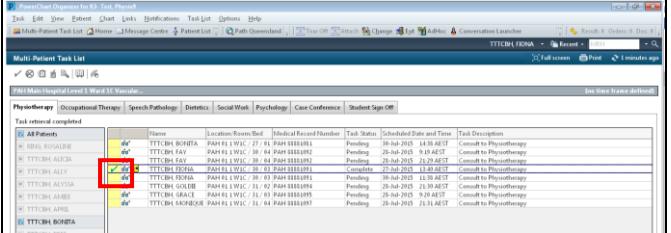

## **Exit PowerChart**

1. Click  $\frac{1}{2}$  Exit on the toolbar

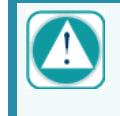

**Warning**: Do not close the window using

the  $\boxed{23}$  icon as this may not correctly save data.

Remember, exit through the door not through the window!

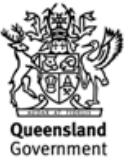